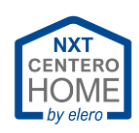

# Contenuto

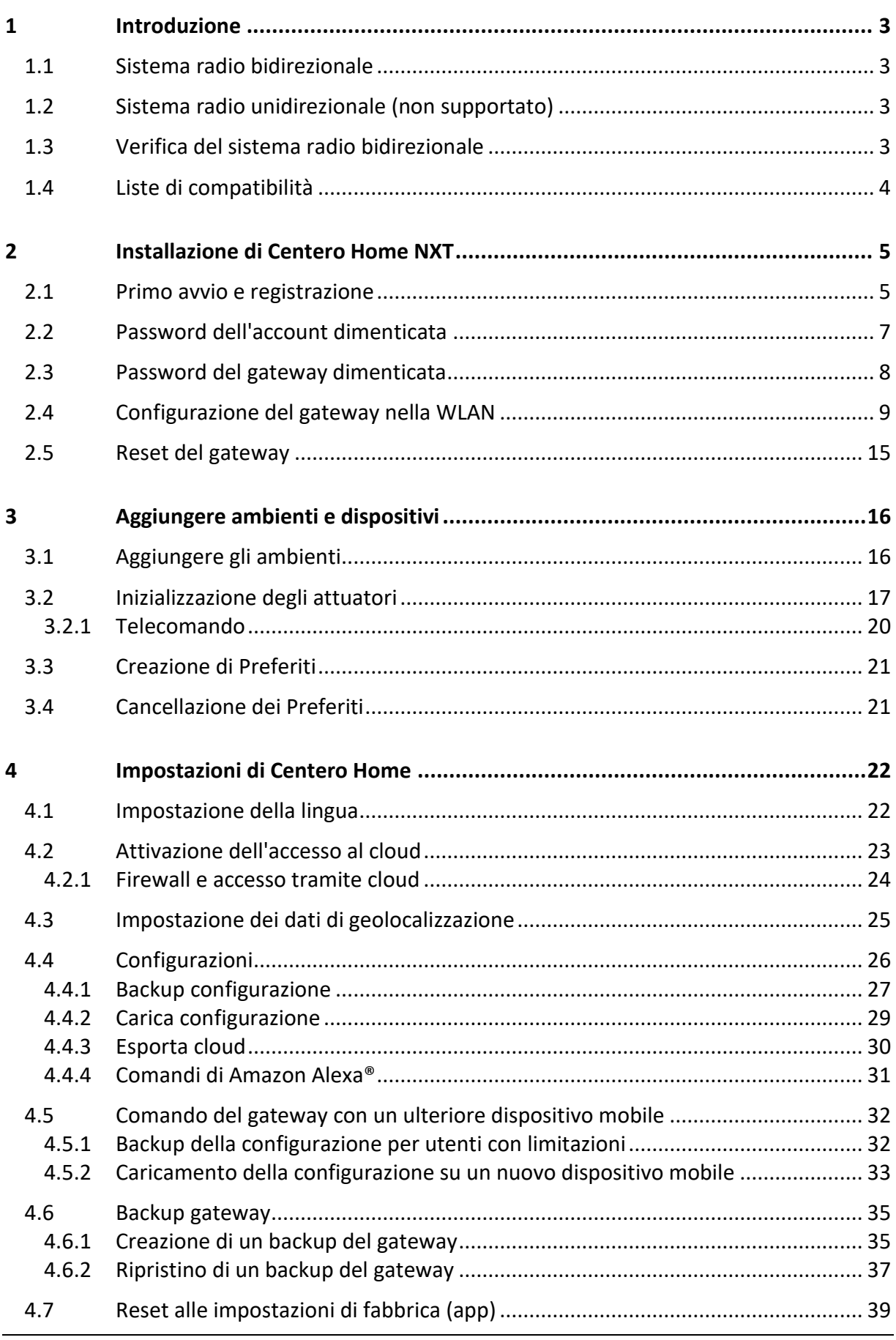

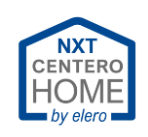

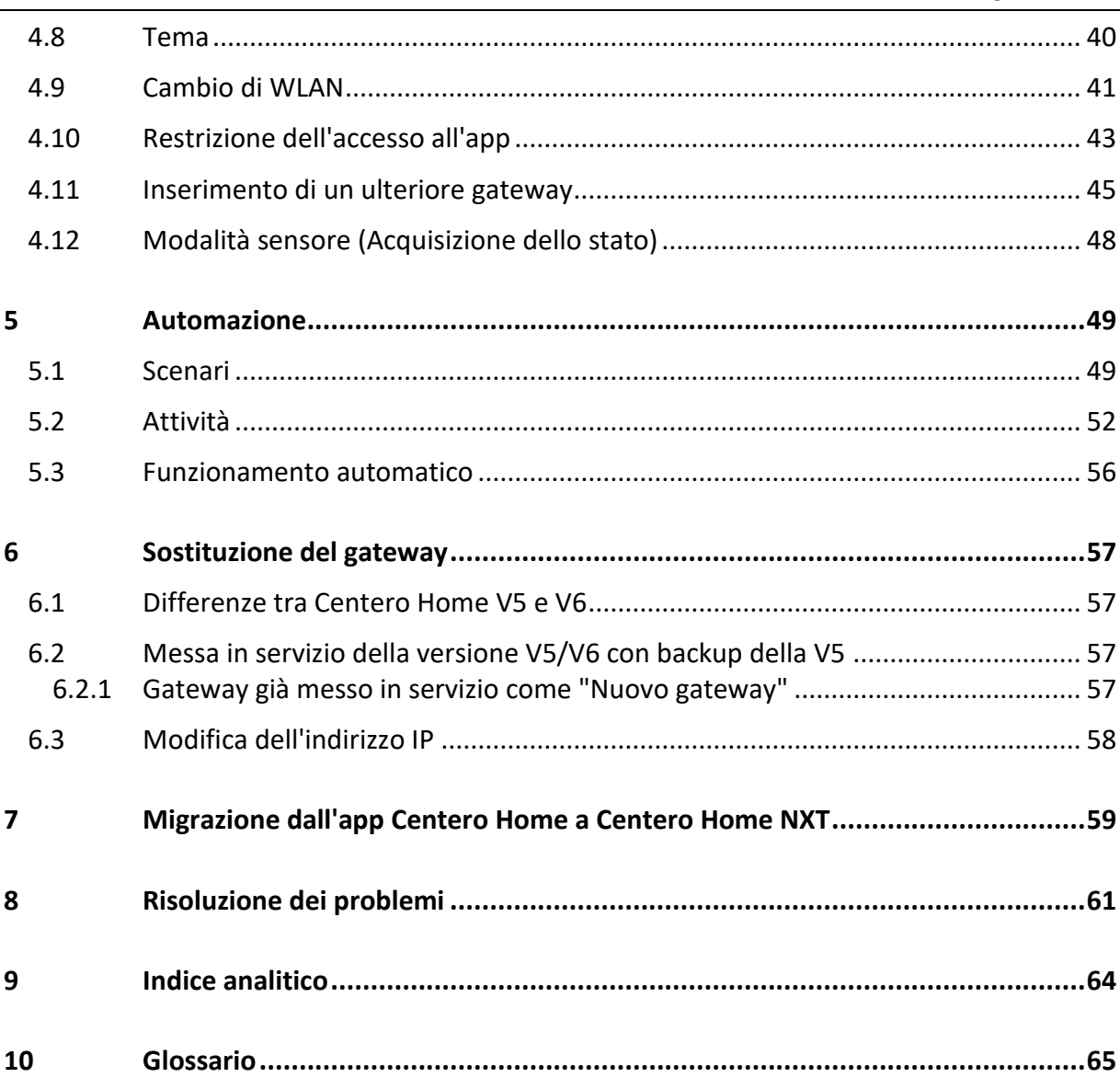

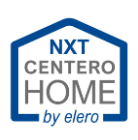

# <span id="page-2-0"></span>**1 Introduzione**

## <span id="page-2-1"></span>**1.1 Sistema radio bidirezionale**

Un sistema radio bidirezionale trasmette i segnali radio dal trasmettitore al ricevitore e riceve da quest'ultimo una conferma di stato. Pertanto, in linea di principio, entrambi i dispositivi trasmettono e ricevono segnali (sono i cosiddetti transceiver o "ricetrasmettitori").

## **Routing**

- Se la trasmissione diretta del segnale radio dal trasmettitore al ricevitore è ostacolata (per esempio da una parete riflettente), viene cercato automaticamente un percorso alternativo attraverso altri ricevitori bidirezionali. Viene sempre scelto il percorso alternativo più veloce. In un percorso alternativo il segnale può essere reinstradato fino a cinque volte. **>>> 5 salti**
- Da quel momento, sia il segnale che la conferma verranno sempre trasmessi attraverso il percorso alternativo trovato. Se questo percorso non funziona, si avvia automaticamente una nuova "ricerca del percorso". **>>> Routing**

## <span id="page-2-2"></span>**1.2 Sistema radio unidirezionale (non supportato)**

Unidirezionale significa che il trasmettitore trasmette in una sola direzione e non riceve una conferma dall'attuatore.

Centero Home non supporta dispositivi con sistema radio unidirezionale (incompatibilità).

## <span id="page-2-3"></span>**1.3 Verifica del sistema radio bidirezionale**

Come si può verificare che singoli dispositivi elero siano compatibili con il sistema radio bidirezionale?

Questi i requisiti necessari.

- Gli attuatori RolMotion-868 (SilentMotion) sono fondamentalmente bidirezionali.
- Gli attuatori JA Comfort-868 sono fondamentalmente bidirezionali.
- I RolTop-868 sono compatibili dal 2013 (bidirezionali / antenna con marcatura arancione). Per gli attuatori precedenti al 2013 non è possibile garantire il funzionamento.
- RolSolar-868 (bidirezionale, senza routing)
- Unio-868 (presa smart) è sempre compatibile (bidirezionale, routing possibile / supporto routing per RolSolar)
- Ricevitore radio Combio-868 (v. lista di compatibilità).
- Nei telecomandi portatili o montati a parete è possibile dedurre se l'attuatore è bidirezionale dalla codifica a colori della risposta. Per ulteriori informazioni si rimanda alle istruzioni per l'uso del telecomando specifico.

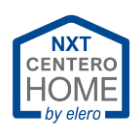

## <span id="page-3-0"></span>**1.4 Liste di compatibilità**

Centero Home Gateway è disponibile in due versioni: la precedente versione V5 e l'attuale versione V6.

Le differenze tra le versioni sono descritte nel capitolo "Differenze tra Centero Home V5 e [V6"](#page-56-1).

Per questi dispositivi valgono liste di compatibilità diverse rispetto ai dispositivi che possono essere collegati ai singoli gateway.

Per esempio, non è possibile collegare i prodotti HomeMatic IP® nella versione V5.

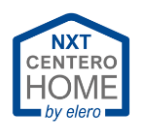

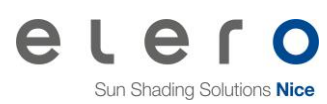

# <span id="page-4-0"></span>**2 Installazione di Centero Home NXT**

<span id="page-4-2"></span>Scaricare l'app da Apple App Store o da Google Play Store e installarla sul dispositivo mobile. Avviare l'app e leggere, comprendere e accettare il contratto di licenza con l'utente finale.

## <span id="page-4-1"></span>**2.1 Primo avvio e registrazione**

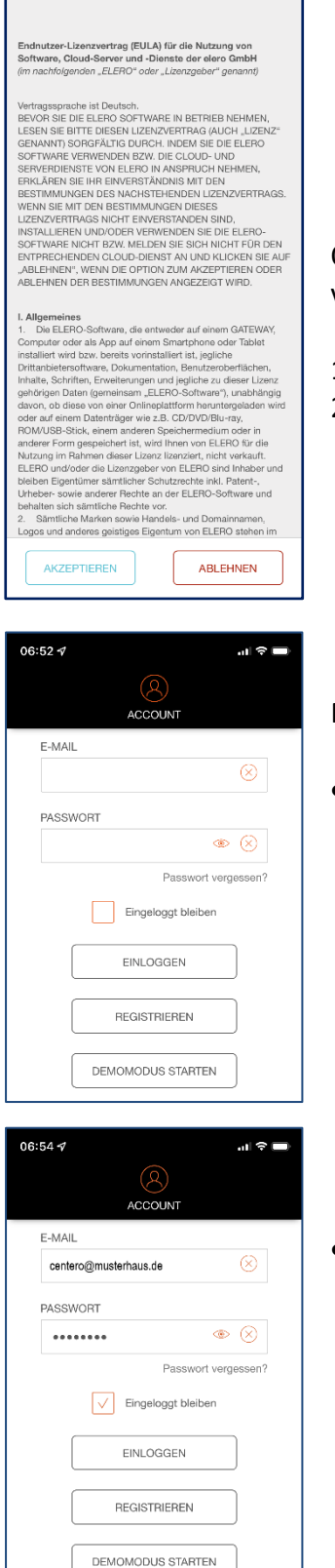

Quando si avvia l'app Centero Home per la prima volta, viene visualizzato il contratto di licenza.

- 1. Leggere il contratto di licenza.
- 2. Selezionare [Accetta] o [Rifiuta].

Nella schermata successiva sono visualizzate le opzioni seguenti:

- [Avvia modalità demo]
	- 1. Per i clienti interessati che desiderano una prima impressione "feel & touch" sul controllo domotico.

- [Accedi]
	- 1. Per chi è già in possesso di un account e desidera connettersi. Inserire l'indirizzo e-mail e la password.

Spuntare la casella [Rimani connesso].

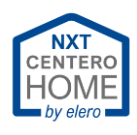

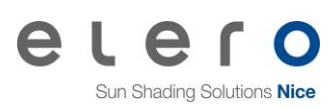

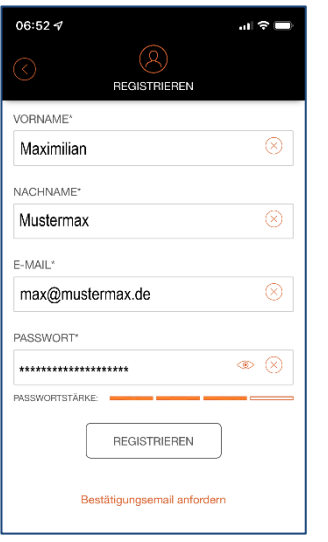

- [Registrati]
	- 1. Inserire nome, cognome, indirizzo e-mail e una password personale sicura.
	- 2. Selezionare [Registrati].
		- Un'e-mail di registrazione verrà inviata all'indirizzo di posta elettronica indicato.
		- Controllare la cartella della posta indesiderata.
	- 3. Aprire il programma di posta elettronica e confermare l'e-mail.
	- 4. Tornare all'app Centero Home.

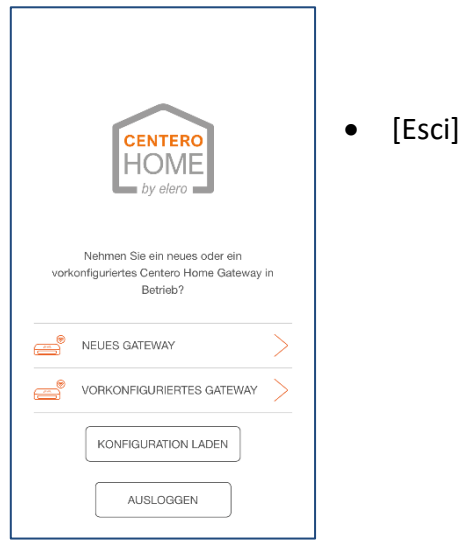

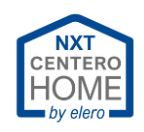

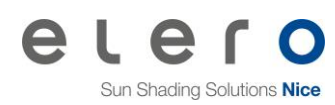

## <span id="page-6-0"></span>**2.2 Password dell'account dimenticata**

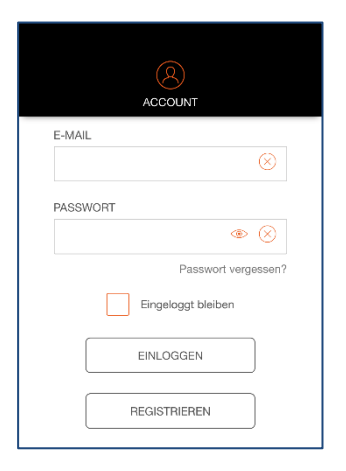

Se l'account dell'app Centero Home è stato disconnesso, per poter utilizzare ancora Centero Home è necessario ripetere l'accesso tramite l'app. Può capitare di aver dimenticato la password per l'accesso.

1. Selezionare [Password dimenticata?].

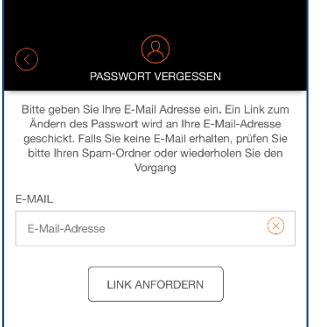

- 2. Inserire l'indirizzo e-mail registrato.
- 3. Selezionare [Richiedi link].
- 4. Controllare la posta in arrivo nell'account di posta elettronica.
- 5. Confermare il link ricevuto nell'e-mail (v. esempio sottostante).

#### **Informazione:**

Se l'e-mail non dovesse arrivare, controllare la casella della posta indesiderata o verificare l'ortografia dell'indirizzo.

#### **Esempio di e-mai di conferma:**

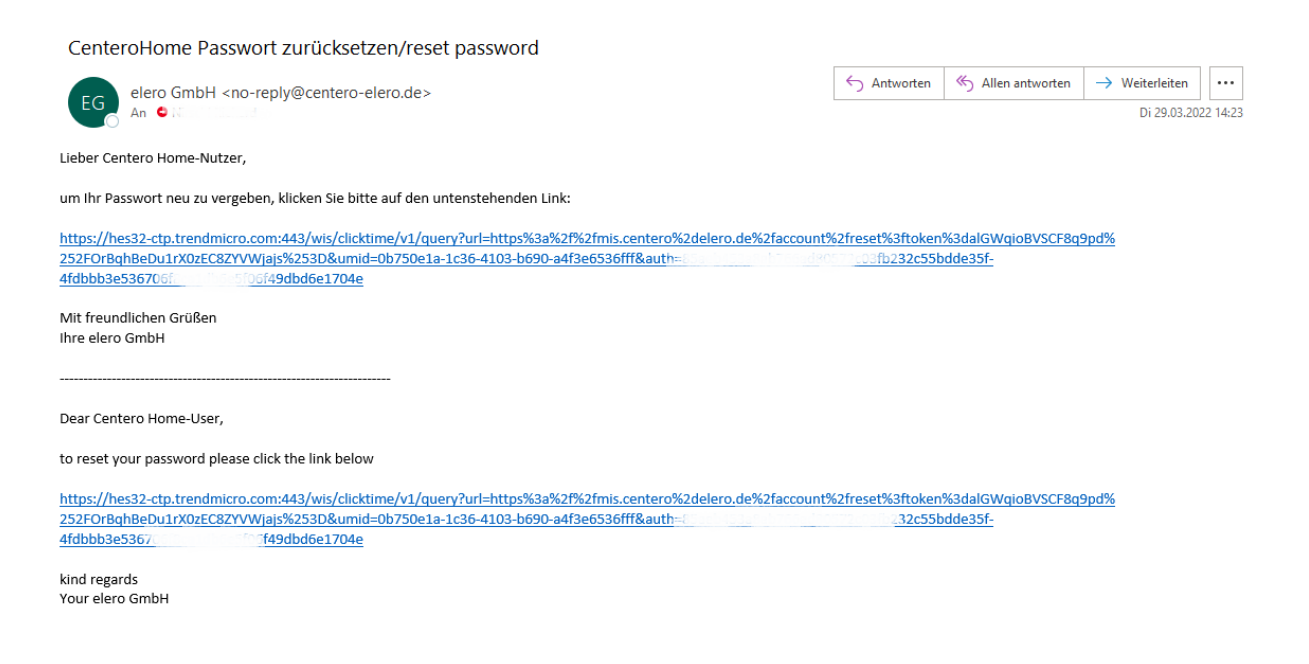

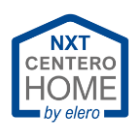

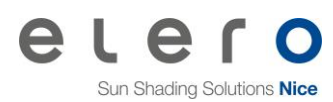

## <span id="page-7-0"></span>**2.3 Password del gateway dimenticata**

Se si è dimenticata la password del gateway, per recuperarla occorre procedere nel modo seguente.

- 1. Eseguire un reset del gateway.
	- Il LED di stato può essere al massimo arancione.
	- Vedere il capitolo [Reset del gateway](#page-14-0)
- 2. Reinizializzare la WLAN domestica nel gateway.
	- Vedere il capitolo [Configurazione del gateway](#page-8-0) nella WLAN
- 3. Riattivare l'accesso al cloud.
	- Qui viene impostata la nuova password.
	- Vedere il capitolo [Attivazione dell'accesso al cloud](#page-22-0)

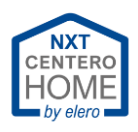

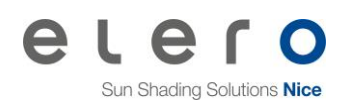

## <span id="page-8-0"></span>**2.4 Configurazione del gateway nella WLAN**

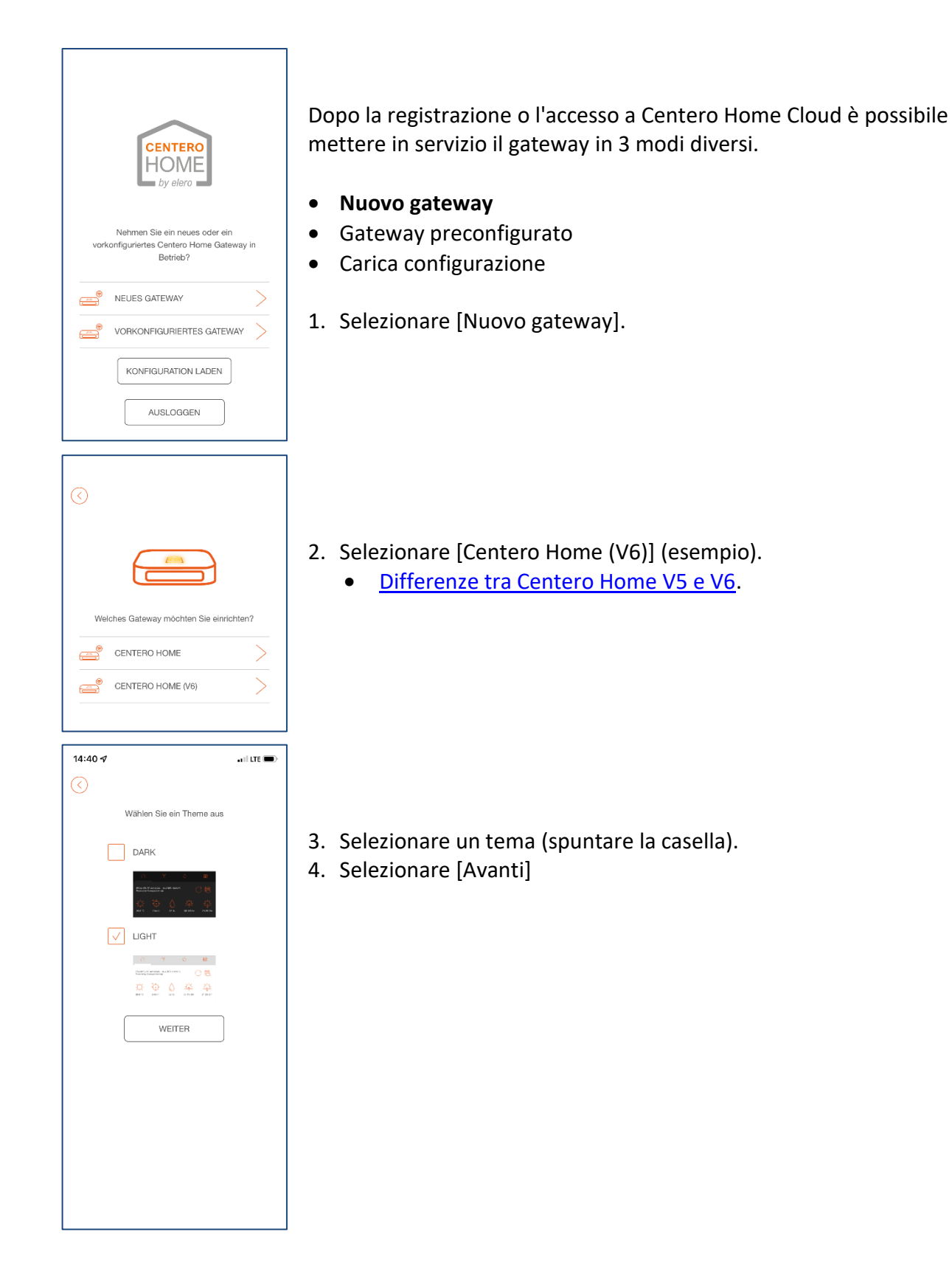

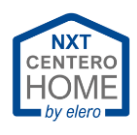

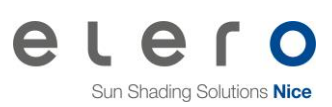

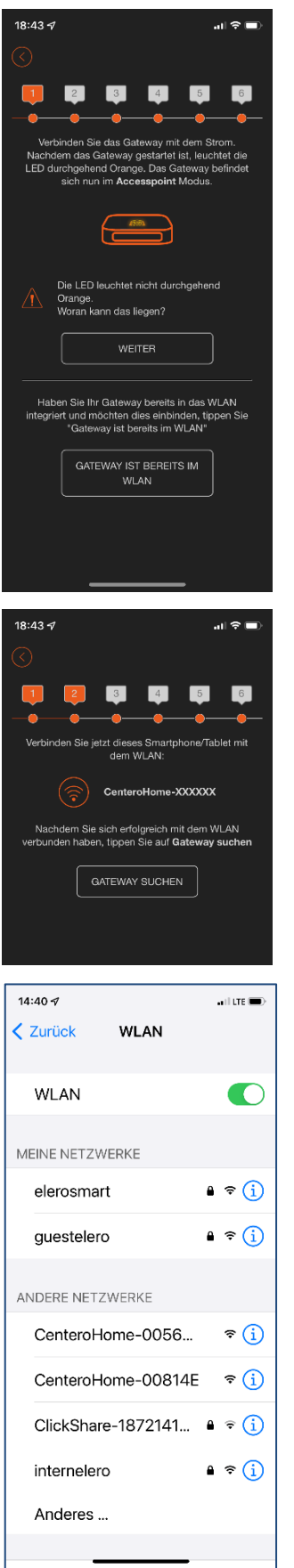

- 5. Collegare il gateway all'alimentazione
- 6. Attendere fino a quando il LED non rimane arancione.
	- Il gateway commuta in modalità punto di accesso. Ora il gateway funziona come router WLAN.
- 7. Selezionare [Avanti]

• Il gateway Centero configura una propria WLAN (punto di accesso).

- 8. Selezionare le impostazioni WLAN sullo smartphone (o tablet).
- 9. Connettere lo smartphone (il tablet) alla WLAN di Centero Home.
	- Il gateway non ha una connessione a Internet.

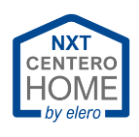

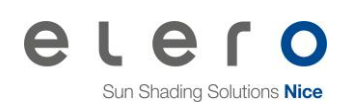

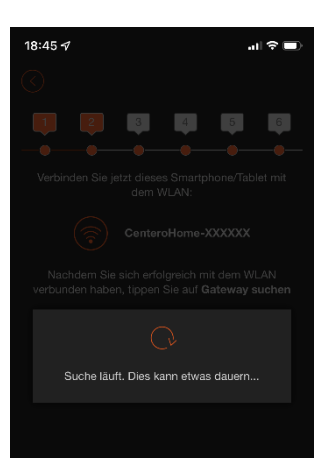

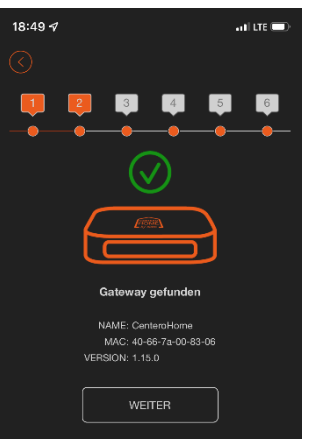

#### 10. Tornare all'app Centero Home

#### 11. Selezionare [Cerca gateway].

- Visualizzazione: Ricerca in corso...
- La ricerca può richiedere fino a un minuto.
- Per ulteriore assistenza v. [Risoluzione dei problemi.](#page-58-0)

• Il gateway è stato trovato

12. Selezionare [Avanti].

![](_page_10_Picture_11.jpeg)

#### **Importante!**

Durante la configurazione non devono essere in uso repeater o altri router WLAN con lo stesso SSID.

Eventualmente le reti 5GHz con lo stesso SSID potrebbero causare problemi di configurazione.

Per proseguire la configurazione, disattivare la rete 5 GHz o rinominarla temporaneamente.

La rete 5GHz potrà essere riattivata successivamente.

13. Selezionare la WLAN domestica.

![](_page_11_Picture_0.jpeg)

![](_page_11_Picture_1.jpeg)

![](_page_11_Picture_2.jpeg)

- 14. Inserire la password WLAN.
- 15. Selezionare [Connetti a WLAN].

![](_page_11_Picture_5.jpeg)

- Il gateway si connette alla WLAN.
- Per ulteriore assistenza v. [Risoluzione dei problemi.](#page-58-0)

![](_page_12_Picture_0.jpeg)

![](_page_12_Picture_1.jpeg)

![](_page_12_Picture_2.jpeg)

192.168.178.48 WEITER

- Trascorso diverso tempo o dopo la connessione alla WLAN si apre questa schermata.
- Il LED sul gateway lampeggia? (Si presuppone che il LED non stia lampeggiando.)
- Per ulteriore assistenza v. [Risoluzione dei problemi.](#page-58-0)

16. Selezionare [No].

- Si apre la schermata successiva.
- Il gateway si è connesso alla WLAN domestica.
- 17. Aprire le impostazioni WLAN sul dispositivo mobile.
- 18. Connettere il dispositivo mobile alla WLAN domestica.
- 19. Tornare all'app Centero Home.
- 20. Selezionare [Avanti].
	- Si avvia la ricerca del gateway nella WLAN domestica.
	- Il gateway è stato trovato nella WLAN domestica e l'indirizzo IP viene visualizzato.
- 21. Prendere nota dell'indirizzo IP.
	- Potrebbe essere necessario ripristinarlo in un momento successivo.
	- Vedere il capitolo [Sostituzione del gateway](#page-56-0)
- 22. Selezionare [Avanti].

![](_page_13_Picture_0.jpeg)

![](_page_13_Picture_1.jpeg)

![](_page_13_Picture_41.jpeg)

- Viene visualizzata la schermata iniziale del gateway / Centero Home.
- La configurazione della WLAN domestica è conclusa.

![](_page_14_Picture_0.jpeg)

![](_page_14_Picture_1.jpeg)

## <span id="page-14-0"></span>**2.5 Reset del gateway**

![](_page_14_Picture_3.jpeg)

![](_page_14_Picture_155.jpeg)

In alcuni casi potrebbe essere necessario resettare o reinstallare il gateway.

Esempi:

- Password del gateway dimenticata.
- Sostituzione della WLAN domestica con un nuovo router.

Il reset comprende tre livelli.

![](_page_14_Picture_10.jpeg)

1. Premere il tasto Reset e rilasciarlo non appena il LED di stato diventa **verde**.

Risultato: vengono resettate le impostazioni di rete.

![](_page_14_Picture_13.jpeg)

2. Premere il tasto Reset e rilasciarlo non appena il LED di stato diventa **arancione**.

Risultato: vengono resettate le impostazioni di rete e la password del gateway.

![](_page_14_Picture_16.jpeg)

3. Premere il tasto Reset e rilasciarlo non appena il LED di stato diventa **rosso**.

Risultato: il gateway viene resettato alle impostazioni di fabbrica.

#### **Attenzione!**

Se il tasto Reset è stato premuto inavvertitamente troppo a lungo, non rilasciarlo subito ma attendere fino a quando il LED di stato **rosso** si spegne nuovamente. A questo punto, rilasciare il tasto Reset.

![](_page_15_Picture_0.jpeg)

![](_page_15_Picture_1.jpeg)

# <span id="page-15-1"></span><span id="page-15-0"></span>**3 Aggiungere ambienti e dispositivi**

## **3.1 Aggiungere gli ambienti**

![](_page_15_Picture_4.jpeg)

![](_page_15_Picture_5.jpeg)

1. Aprire il menu ≡.

![](_page_15_Picture_7.jpeg)

- RAUM HINZUFÜGEN RAUMBEZEICHNUNG ICON SPEICHERN
- $18:52 \; 7$  $\mathbf{d}$   $\mathbf{\hat{z}}$ RAUM HINZUFÜGEN RAUMBEZEICHNUNG **Wohnzimme ICON**

![](_page_15_Picture_10.jpeg)

• Si apre una schermata di selezione vuota.

3. Inserire il nome dell'ambiente.

2. Selezionare [Aggiungi ambienti].

- 4. Selezionare l'icona.
- 5. Selezionare [Salva].

- L'ambiente è stato creato.
- Creare un ulteriore ambiente con  $\oplus$ .
- Tornare alla schermata principale con  $\Theta$

![](_page_16_Picture_0.jpeg)

![](_page_16_Picture_1.jpeg)

## **3.2 Inizializzazione degli attuatori**

<span id="page-16-0"></span>Dopo aver creato gli ambienti è necessario inizializzare gli attuatori nel gateway.

![](_page_16_Picture_4.jpeg)

![](_page_17_Picture_0.jpeg)

![](_page_17_Picture_1.jpeg)

![](_page_17_Picture_172.jpeg)

![](_page_17_Picture_173.jpeg)

![](_page_17_Picture_174.jpeg)

- 5. Selezionare il tipo di attuatore
	- Avvolgibile, veneziana o tenda da sole
	- In questo esempio, [Avvolgibile]

#### **Attenzione!**

Il canale viene assegnato automaticamente. Non effettuare impostazioni!

6. Selezionare [Avanti]

Con il passaggio successivo si deve stabilire se l'attuatore è pronto all'apprendimento con un telecomando già inizializzato. (Vedere [Telecomando.](#page-19-0))

- 7. Se necessario, selezionare sul telecomando il canale dell'attuatore inizializzato.
- 8. Azionare sul telecomando il tasto P e allo stesso tempo il tasto SU e GIÙ per almeno 3 secondi.
	- L'attuatore è pronto all'apprendimento.
- 9. Selezionare il pulsante P nell'app Centero Home.
	- L'attuatore pronto all'apprendimento avvia la modalità apprendimento e si muove in SU e in GIÙ.
- 10.Non appena l'attuatore si muove verso l'alto, selezionare il pulsante SU entro il primo secondo.
	- L'attuatore si arresta brevemente, poi riprende a salire.
- 11.Non appena l'attuatore si muove verso il basso, selezionare il pulsante GIÙ entro il primo secondo.
	- L'attuatore si arresta completamente.
	- Si apre una nuova finestra
	- Viene visualizzato un campo verde con il testo seguente: Programmazione riuscita. La programmazione è stata arrestata.

**Informazione:** se l'assegnazione di una direzione non funziona al primo tentativo, attendere il successivo ciclo di apprendimento e procedere.

![](_page_18_Picture_0.jpeg)

![](_page_18_Picture_1.jpeg)

![](_page_18_Picture_89.jpeg)

12. Inserire il [Nome] dell'attuatore

#### **Informazione:**

- Se l'attuatore è stato assegnato all'ambiente sbagliato, è possibile spostarlo nell'ambiente giusto.
- Se è stato creato un solo ambiente, il comando [Sposta dispositivo] non viene visualizzato.

- 13. Scorrere la schermata verso l'alto.
- 14. Verificare il funzionamento con [Prova dispositivo].
- 15. Selezionare [Salva]

• L'attuatore viene visualizzato nell'ambiente

**Informazione:** La funzione Auto ON / OFF accende o spegne eventuali sensori collegati. Esempio: i sensori solari. Se sono integrati anche gli anemometri, questi non possono essere disattivati.

![](_page_19_Picture_0.jpeg)

![](_page_19_Picture_1.jpeg)

### <span id="page-19-0"></span>3.2.1 Telecomando

Nella documentazione del telecomando in uso si trovano le informazioni per rendere un attuatore pronto all'apprendimento.

Se la documentazione non è più disponibile, è comunque possibile scaricarla in qualsiasi momento dal portale download di elero.

<https://www.elero.de/de/downloads-service/downloads/>

Inserire nella casella di ricerca il nome del telecomando riportato sulla targhetta identificativa.

Premere il tasto Invio.

Ora è possibile cercare e scaricare il documento pertinente tra quelli visualizzati.

![](_page_20_Picture_0.jpeg)

![](_page_20_Picture_1.jpeg)

## **3.3 Creazione di Preferiti**

<span id="page-20-0"></span>![](_page_20_Picture_3.jpeg)

## <span id="page-20-1"></span>**3.4 Cancellazione dei Preferiti**

- 1. Aprire il menu ≡.
- 2. Selezionare [Impostazioni]
- 3. Selezionare [Preferiti]
- 4. Selezionare dall'elenco il dispositivo da cancellare.
- 5. Confermare la richiesta con [Sì].
	- Il dispositivo è stato rimosso dall'elenco dei Preferiti.

![](_page_21_Picture_0.jpeg)

![](_page_21_Picture_1.jpeg)

# <span id="page-21-0"></span>**4 Impostazioni di Centero Home**

## <span id="page-21-1"></span>**4.1 Impostazione della lingua**

![](_page_21_Picture_4.jpeg)

 $20:32 - 7$ .<br>∎ କ l⊪ SPRACHE Betriebssystem  $\bullet$ Deutsch  $\bullet$  $\bullet$ Englisch  $\bullet$ Französisch  $\bullet$ Italienisch  $\bullet$ Spanisch  $\bullet$ Tschechisch  $\bullet$ Polnisch

- 1. Aprire il menu ≡.
- 2. Selezionare [Impostazioni]

- 3. Scorrere verso il basso.
- 4. Selezionare [Lingua].

- 5. Selezionare la lingua desiderata.
	- Viene applicata l'impostazione della lingua utilizzata nel sistema operativo.
	- Se è necessaria un'altra lingua, è possibile attivarne una di quelle disponibili nell'elenco.

#### **Informazione:**

"Sistema operativo" è l'impostazione predefinita. Se l'utente ha impostato sullo smartphone una lingua che non è integrata (es.: il croato), viene utilizzata automaticamente la traduzione in inglese.

![](_page_22_Picture_0.jpeg)

![](_page_22_Picture_1.jpeg)

## **4.2 Attivazione dell'accesso al cloud**

<span id="page-22-0"></span>L'accesso al cloud è necessario per poter controllare i dispositivi su Centero Home da una rete esterna. In altre parole, il gateway nella rete domestica può essere comandato tramite Internet da una rete mobile oppure, per esempio, dalla WLAN di un hotel. Non è possibile eseguire impostazioni della configurazione al di fuori della WLAN domestica.

#### **Procedura: attivazione dell'accesso al cloud**

![](_page_22_Picture_76.jpeg)

![](_page_23_Picture_0.jpeg)

![](_page_23_Picture_1.jpeg)

![](_page_23_Picture_80.jpeg)

#### <span id="page-23-0"></span>4.2.1 Firewall e accesso tramite cloud

Se l'accesso a Centero Home tramite cloud non è possibile, potrebbe essere impostato un Firewall troppo "severo".

Nel Firewall devono essere aperte le porte 1901, 1902 e 1905 per Centero Home.

![](_page_24_Picture_0.jpeg)

![](_page_24_Picture_1.jpeg)

## **4.3 Impostazione dei dati di geolocalizzazione**

<span id="page-24-0"></span>In questa area è possibile impostare la posizione del gateway. Questo permette al dispositivo di calcolare l'ora astronomica esatta e di comandare i sistemi oscuranti all'alba e al tramonto.

#### **Procedura: apertura dei dati di geolocalizzazione**

![](_page_24_Picture_107.jpeg)

- 1. Aprire il menu ≡.
- 2. Selezionare [Impostazioni]
- 3. Selezionare [Gateway]
- 4. Selezionare [Centerohome]
- 5. Scorrere verso il basso.
- 6. Selezionare [Apri coordinate GPS].
	- La posizione attuale dello smartphone viene rilevata e registrata con le coordinate di longitudine e latitudine. In questo caso è necessario aver prima autorizzato l'accesso ai dati della posizione sullo smartphone.

![](_page_24_Picture_108.jpeg)

- 7. Selezionare [Salva coordinate].
	- Viene visualizzata una barra verde con il testo: "Impostazione salvata correttamente"

![](_page_25_Picture_0.jpeg)

## **4.4 Configurazioni**

<span id="page-25-0"></span>In questa area è possibile salvare, caricare o esportare sul cloud le configurazioni del gateway sul cloud Centero in Internet.

![](_page_25_Picture_4.jpeg)

• [Backup configurazione] Nel backup vengono salvati tutti i dispositivi inizializzati o approvati. Esempio: l'app Centerohome viene installata sullo smartphone dei figli solo con i dispositivi e le autorizzazioni approvati per le loro camere. • [Carica configurazione] Qui è possibile caricare configurazioni già salvate dal cloud per utilizzarle su altri smartphone o tablet.

Inoltre questo consente di ripristinare l'app Centero in caso di perdita dei dati.

• [Esporta cloud] Es.: da utilizzare con Amazon Alexa solo nella versione Plus.

![](_page_26_Picture_0.jpeg)

![](_page_26_Picture_1.jpeg)

#### <span id="page-26-0"></span>4.4.1 Backup configurazione

#### <span id="page-26-1"></span>**Procedura: Backup configurazione**

![](_page_26_Picture_4.jpeg)

發

KONFIGURATION<br>LADEN

變

KONFIGURATION<br>SICHERN

Wollen Sie eine neue Konfiguration<br>anlegen oder eine bestehende<br>Konfiguration überschreiben?

 $\mathsf{NEU}$ **ÜBERSCHREIBEN** 

- 1. Aprire il menu ≡.
- 2. Selezionare [Impostazioni]

3. Selezionare [Configurazioni]

- 4. Selezionare [Backup configurazione].
- 5. Selezionare [Nuovo].
	- Se si deve sovrascrivere un backup esistente, selezionare [Sovrascrivi].

![](_page_27_Picture_0.jpeg)

![](_page_27_Picture_1.jpeg)

![](_page_27_Picture_70.jpeg)

#### **Importante!**

Leggere l'avvertenza nell'app.

- 6. Inserire il [Nome] del file.
	- In questo esempio il dispositivo in versione V6 con data aggiornata.
- 7. Inserire la [Password].

8. Selezionare [Salva].

• Al termine del salvataggio la schermata torna al livello precedente e viene visualizzato il messaggio "Configurazione salvata senza errori".

![](_page_28_Picture_0.jpeg)

![](_page_28_Picture_1.jpeg)

#### <span id="page-28-0"></span>4.4.2 Carica configurazione

#### **Procedura: Carica configurazione**

![](_page_28_Picture_4.jpeg)

- 1. Aprire il menu ≡.
- 2. Selezionare [Impostazioni].
- 3. Selezionare [Configurazioni].
- 4. Selezionare [Carica configurazione].

![](_page_28_Picture_9.jpeg)

5. Selezionare il file.

![](_page_28_Picture_11.jpeg)

- 6. Inserire la [Password].
- 7. Selezionare [Carica configurazione].
	- Dopo aver caricato la configurazione correttamente, l'app viene visualizzata nella schermata iniziale di Centero Home.

![](_page_29_Picture_0.jpeg)

![](_page_29_Picture_1.jpeg)

#### 4.4.3 Esporta cloud

<span id="page-29-0"></span>Per integrare, per esempio, Centero Home in Amazon Alexa®, è necessaria un'esportazione nel cloud.

In questo caso tutti i dispositivi al momento integrati in Centero Home possono essere gestiti da Amazon Alexa®.

### **Procedura: Esporta cloud**

![](_page_29_Picture_89.jpeg)

![](_page_30_Picture_0.jpeg)

#### 4.4.4 Comandi di Amazon Alexa®

<span id="page-30-0"></span>I seguenti comandi vocali possono essere eseguiti negli esempi seguenti con Amazon Alexa®.

#### **1. Sollevare / abbassare le tapparelle**:

"Alexa alza tapparella living!"

Sintassi corretta:

**Alexa** – **Aumenta o riduci / alza o abbassa** – **Nome dispositivo** – Nome ambiente.

**2. Creare scenari:**

**Esempio:** è necessario creare uno scenario (es.: l'oscuramento di una stanza). Selezionare tutti i dispositivi in ufficio e impostare "Porta in posizione intermedia".

"Alexa inizia oscuramento ufficio!"

Sintassi corretta:

#### **Alexa** – **Inizia** – **Oscuramento** – **Nome dello scenario**

#### **3. Arrestare il movimento di una tapparella:**

"Alexa arresta tapparella living!"

Sintassi corretta:

**Alexa** – **Arresta** – **Nome dispositivo** – **Ambiente**

![](_page_31_Picture_0.jpeg)

![](_page_31_Picture_1.jpeg)

## **4.5 Comando del gateway con un ulteriore dispositivo mobile**

<span id="page-31-0"></span>Se si utilizza un ulteriore dispositivo mobile senza restrizioni, proseguire con il capitolo ["Caricamento della configurazione](#page-32-0) su un nuovo dispositivo mobile"

#### <span id="page-31-1"></span>4.5.1 Backup della configurazione per utenti con limitazioni

![](_page_31_Picture_150.jpeg)

Procedura: vedere [Backup configurazione.](#page-26-1)

#### **Informazione:**

In questo esempio viene salvata una configurazione destinata al dispositivo mobile di un figlio. Il figlio può utilizzare solo i dispositivi prestabiliti.

A questo scopo, nel backup della configurazione vengono salvati determinati dispositivi.

- 1. Inserire il [Nome] della configurazione.
	- Es.: Figlio20211208
- 2. Selezionare [Salva determinati dispositivi].
- 3. Selezionare [Seleziona dispositivi]
	- Visualizzazione: Viene visualizzata la voce [Seleziona dispositivi]
- 4. Selezionare [Cameretta].
- 5. Selezionare i dispositivi (spuntare la casella).
	- In questo esempio: Avvolgibile √
- 6. Selezionare [Applica].
- 7. Selezionare [Salva].
	- Viene visualizzato un campo verde con il testo "Configurazione salvata correttamente".

![](_page_32_Picture_0.jpeg)

![](_page_32_Picture_1.jpeg)

#### <span id="page-32-0"></span>4.5.2 Caricamento della configurazione su un nuovo dispositivo mobile

![](_page_32_Picture_3.jpeg)

- 1. Avviare l'app Centero Home sul nuovo dispositivo mobile.
- 2. Inserire le credenziali dell'account.
- 3. Spuntare la casella [Rimani connesso].
- 4. Selezionare [Accedi]

5. Selezionare [Carica configurazione].

- 6. Selezionare [Carica configurazione].
- 7. Selezionare la configurazione.

#### **Informazione:**

Se si seleziona una configurazione con limitazioni o una configurazione completa, i dispositivi corrispondenti vengono visualizzati attivamente nel nuovo dispositivo mobile.

![](_page_33_Picture_0.jpeg)

![](_page_33_Picture_1.jpeg)

![](_page_33_Figure_2.jpeg)

- 8. Inserire la [Password].
- 9. Selezionare [Carica configurazione].

• Viene visualizzata la schermata iniziale dell'app Centero Home.

• Se la configurazione è limitata vengono visualizzati solo gli ambienti e i dispositivi approvati.

![](_page_34_Picture_0.jpeg)

![](_page_34_Picture_1.jpeg)

## <span id="page-34-1"></span><span id="page-34-0"></span>**4.6 Backup gateway**

#### 4.6.1 Creazione di un backup del gateway

![](_page_34_Picture_4.jpeg)

- 1. Aprire il menu ≡.
- 2. Selezionare [Impostazioni].

3. Selezionare [Backup gateway].

![](_page_34_Picture_8.jpeg)

- 4. Selezionare [Crea backup].
- ।<br>जन्म  $20:31 -$ **GATEWAY BACKUP** Wählen Sie das Gateway für das ein Backup rstellt werden sol GATEWAY CenteroHome(192.168.178.48)  $\checkmark$ NAME  $\overline{\otimes}$ GV620211206 PASSWORT  $\circledast$   $\circledast$ ........ **PASSWORTSTÄRKE BACKUP STARTEN**
- 5. Selezionare il gateway da salvare.
	- Diversi gateway possono funzionare insieme in una rete. Per esempio su una WLAN domestica in una casa trifamiliare abitata da una famiglia numerosa.
- 6. Inserire il [Nome] del file.
	- In questo esempio un gateway in versione V6 con data aggiornata.
- 7. Inserire la [Password].
	- Prendere assolutamente nota della password, diversamente non sarà possibile ripristinare il gateway senza password.
- 8. Selezionare [Avvia backup].

![](_page_35_Picture_0.jpeg)

![](_page_35_Picture_1.jpeg)

![](_page_35_Picture_47.jpeg)

- Dopo aver salvato correttamente il backup del gateway, l'app viene visualizzata nella schermata iniziale di Centero Home.
- Viene visualizzato il messaggio "Backup del gateway salvato senza errori".

![](_page_36_Picture_0.jpeg)

![](_page_36_Picture_1.jpeg)

#### <span id="page-36-0"></span>4.6.2 Ripristino di un backup del gateway

#### Importante!

Per caricare un backup del gateway è utile aver già creato un backup della configurazione.

![](_page_36_Picture_5.jpeg)

![](_page_37_Picture_0.jpeg)

![](_page_37_Picture_1.jpeg)

![](_page_37_Picture_49.jpeg)

![](_page_38_Picture_0.jpeg)

![](_page_38_Picture_1.jpeg)

## <span id="page-38-0"></span>**4.7 Reset alle impostazioni di fabbrica (app)**

![](_page_38_Picture_3.jpeg)

- 1. Aprire il menu ≡.
- 2. Selezionare [Impostazioni].
- 3. Scorrere verso il basso.
- 4. Selezionare [Impostazioni di fabbrica... ].

- 5. Inserire la [Password] dell'account.
- 6. Selezionare [Resetta app]
- 7. Selezionare [Sì].
	- In seguito al reset viene visualizzato il contratto di licenza come nel caso di un riavvio dell'app.

Proseguire da qui: [Primo avvio e registrazione](#page-4-2)

![](_page_39_Picture_0.jpeg)

![](_page_39_Picture_1.jpeg)

## <span id="page-39-0"></span>**4.8 Tema**

![](_page_39_Picture_63.jpeg)

- 1. Aprire il menu ≡.
- 2. Selezionare [Impostazioni].
- 3. Scorrere verso il basso.
- 4. Selezionare [Tema].

#### **Informazione:**

Qui è possibile scegliere tra due aspetti.

![](_page_40_Picture_0.jpeg)

![](_page_40_Picture_1.jpeg)

## <span id="page-40-0"></span>**4.9 Cambio di WLAN**

![](_page_40_Picture_3.jpeg)

- 1. Aprire il menu ≡.
- 2. Selezionare [Impostazioni].
- 3. Selezionare [Gateway].

4. Selezionare il gateway.

![](_page_40_Picture_8.jpeg)

- 5. Scorrere verso il basso.
- 6. Selezionare [Impostazioni avanzate].

![](_page_41_Picture_0.jpeg)

![](_page_41_Picture_1.jpeg)

EXPERTENEINSTELLUNGEN 7. Selezionare [Cambia Wifi]. SENSORMODUS (868MHZ) ELERO SPERREN ALARM ZURÜCKSETZEN WIFI WECHSELN (କ୍ର WI AN ÄNDERN • Vengono visualizzate le reti WLAN disponibili. Bitte wählen Sie das Netzwerk aus, mit dem das<br>Gateway verbunden werden soll: 8. Selezionare una nuova WLAN domestica.  $\circled{?}$  INTERNELERO  $\circledR$  ELEROSMART p GUESTELERO **WLAN ÄNDERN** Geben Sie Ihre WLAN-Zugangsdaten ein SSID 9. Inserire la [Password].  $\overline{\circ}$ internelero 10.Selezionare [Connetti a WLAN]. PASSWORT • Il gateway si connette alla nuova WLAN domestica.  $\circledast$   $\circledast$ MIT WLAN VERBINDEN **MLAN ÄNDER**  $\begin{array}{c} \hline \end{array}$ 11.Confermare la richiesta con [Sì] o [No]. Blinkt die LED des Gateways noch? • Se [Sì]: vedere la [Risoluzione dei problemi.](#page-58-0) JA **NEIN** (ತಿ) WI AN ÄNDERN Verbinden Sie jetzt Ihr Smartphone/Tablet mit dem 12.Selezionare le impostazioni WLAN sul dispositivo mobile. 13.Connettere il dispositivo mobile alla nuova WLAN domestica. (శి) internelero 14.Tornare all'app Centero 15.Selezionare [Avanti]. Tinnen Sie anschließend auf "Weiter" • Si avvia la ricerca del gateway nella nuova WLAN WEITER domestica. 10.30.18.18 • Viene visualizzato il nuovo indirizzo IP del gateway nella WLAN domestica. 16.Selezionare [Avanti]. • Viene visualizzata la schermata iniziale.WEITER

![](_page_42_Picture_0.jpeg)

![](_page_42_Picture_1.jpeg)

## <span id="page-42-0"></span>**4.10 Restrizione dell'accesso all'app**

Se si installa sul dispositivo mobile di uno dei membri della famiglia (es.: un figlio) l'app con configurazione limitata, l'accesso alle impostazioni può essere limitato bloccando l'app. In altre parole, il figlio può azionare solo gli attuatori o i dispositivi definiti nella configurazione ma non può eseguire impostazioni o modifiche nell'app.

![](_page_42_Picture_4.jpeg)

- 1. Aprire il menu ≡.
- 2. Selezionare [Impostazioni].
- 3. Selezionare [Gateway].
- 4. Selezionare il gateway.
- 5. Scorrere verso il basso.
- 6. Selezionare [Impostazioni avanzate].

7. Selezionare [Blocca].

![](_page_43_Picture_0.jpeg)

![](_page_43_Picture_1.jpeg)

![](_page_43_Picture_75.jpeg)

8. Selezionare [Modifica PIN].

![](_page_43_Picture_76.jpeg)

- 9. Inserire il [PIN attuale].
	- Standard 0000

10.Inserire il [Nuovo PIN].

- Attenzione! Prendere assolutamente nota del nuovo PIN.
- 11.Selezionare [Salva PIN].

12.Inserire il PIN

- 13.Selezionare [Blocca].
	- Messaggio: "Il gateway è stato bloccato correttamente."

![](_page_44_Picture_0.jpeg)

![](_page_44_Picture_1.jpeg)

# <span id="page-44-0"></span>**4.11 Inserimento di un ulteriore gateway**

![](_page_44_Picture_84.jpeg)

![](_page_45_Picture_0.jpeg)

![](_page_45_Picture_1.jpeg)

- $\ominus$ GATEWAY HINZUFÜGEN ⊘  $\overline{\phantom{a}}$  $\begin{array}{|c|c|c|c|c|}\n\hline\n3 & & 4 & 5 \\
\hline\n\end{array}$  $\frac{2}{2}$  $6$ ÷,  $\bullet$  $\bullet$  $\bullet$  $\overline{\phantom{a}}$ ÷. Verbinden Sie das Gateway mit dem Strom.<br>Nachdem das Gateway gestartet ist, leuchtet die<br>LED durchgehend Orange. Das Gateway befindet<br>sich nun im Accesspoint Modus. Die LED leuchtet nicht durchgehend  $\triangle$ Orange.<br>Woran kann das liegen? WEITER Haben Sie Ihr Gateway bereits in das WLAN<br>integriert und möchten dies einbinden, tippen Sie<br>"Gateway ist bereits im WLAN" GATEWAY IST BEREITS IM WLAN  $\qquad \qquad \Longleftrightarrow$ GATEWAY HINZUFÜGEN  $\odot$  $\begin{array}{|c|c|c|c|c|}\hline 3 & & 4 & & 5 & & 6 \\ \hline \end{array}$  $\vert 1 \rangle$  $\vert 2 \vert$ Home. ÷.  $\bullet$  $\begin{array}{ccccccccccccccccc} \bullet & \bullet & \bullet & \bullet & \bullet & \bullet & \bullet \end{array}$ Verbinden Sie jetzt dieses Smartphone/Tablet mit<br>dem WLAN:  $\left(\widehat{\mathbb{R}}\right)$  CenteroHome-XXXXXX Nachdem Sie sich erfolgreich mit dem WLAN<br>verbunden haben, tippen Sie auf Gateway suchen GATEWAY SUCHEN  $\qquad \qquad \Longleftrightarrow$ GATEWAY HINZUFÜGEN  $\begin{bmatrix} 3 \end{bmatrix}$  $-4$  $\boxed{5}$  $\boxed{6}$ ä ä. Ä  $\bm{\mathcal{S}}$ Gateway gefunden NAME: CenteroHo NAME: Centeromonie<br>MAC: 40-66-7a-00-77-9e<br>VERSION: 1.1.32 WEITER
	- 8. Collegare il gateway 2 all'alimentazione.
	- 9. Selezionare [Avanti].

10.Selezionare le impostazioni WLAN sullo smartphone (o tablet). 11.Connettere lo smartphone (il tablet) alla WLAN di Centero

12.Tornare all'app Centero Home.

13.Selezionare [Avanti].

- 14.Selezionare [Cerca gateway].
	- Si avvia la ricerca del gateway.

• Viene visualizzato [Gateway trovato].

15.Selezionare [Avanti].

![](_page_46_Picture_0.jpeg)

![](_page_46_Picture_1.jpeg)

![](_page_46_Picture_133.jpeg)

• Vengono visualizzate le reti WLAN disponibili. 16.Selezionare la WLAN domestica.

- Nella schermata successiva viene visualizzato il SSID. 17.Inserire la [Password].
- 18.Selezionare [Connetti a WLAN].
	- Il gateway si connette alla WLAN domestica.

- Richiesta "Il LED sul gateway lampeggia ancora?" 19.Selezionare [Sì] o [No].
	- Se [Sì], proseguire con la [Risoluzione dei problemi.](#page-58-0)
	- Visualizzazione con WLAN connessa.
- 20.Selezionare le impostazioni WLAN sullo smartphone (o tablet). 21.Connettere lo smartphone (il tablet) alla WLAN domestica.
- 22.Tornare all'app Centero Home.

23.Selezionare [Avanti].

- Si avvia la ricerca del gateway nella WLAN domestica.
- Viene visualizzato l'indirizzo IP del gateway nella WLAN domestica.

24.Selezionare [Avanti].

• Nella schermata successiva sono visualizzati i gateway.

![](_page_47_Picture_0.jpeg)

![](_page_47_Picture_1.jpeg)

## <span id="page-47-0"></span>**4.12 Modalità sensore (Acquisizione dello stato)**

![](_page_47_Picture_101.jpeg)

- 1. Aprire il menu ≡.
- 2. Selezionare [Impostazioni].
- 3. Selezionare [Gateway].
- 4. Selezionare il gateway
- 5. Scorrere verso il basso.
- 6. Selezionare [Impostazioni avanzate].

Se il dispositivo mobile si trova nella WLAN domestica, tutti i dispositivi inizializzati acquisiscono tempestivamente lo stato e lo visualizzano.

Se il dispositivo mobile si trova al di fuori della WLAN domestica, solo i dispositivi prioritari possono acquisire lo stato.

La selezione nel campo [Modalità sensore (868MHz)] è possibile tra HomeMatic ed eler**o**.

**Avvertenza**: all'avvio dell'app lo stato dei dispositivi viene acquisito e visualizzato nell'app. In altre parole, è possibile vedere per esempio se le tapparelle sono aperte, chiuse o se si trovano in una posizione indefinita.

![](_page_48_Picture_0.jpeg)

![](_page_48_Picture_1.jpeg)

<span id="page-48-1"></span><span id="page-48-0"></span>![](_page_48_Figure_2.jpeg)

![](_page_49_Picture_0.jpeg)

![](_page_49_Picture_1.jpeg)

![](_page_49_Picture_61.jpeg)

![](_page_50_Picture_0.jpeg)

![](_page_50_Picture_1.jpeg)

![](_page_50_Picture_32.jpeg)

• Lo scenario è stato creato e viene visualizzato per nome nell'elenco.

![](_page_51_Picture_0.jpeg)

![](_page_51_Picture_1.jpeg)

<span id="page-51-0"></span>![](_page_51_Picture_102.jpeg)

automaticamente. Così

![](_page_52_Picture_0.jpeg)

![](_page_52_Picture_1.jpeg)

![](_page_52_Picture_101.jpeg)

 $\rightarrow$  WENN

 $\bigoplus$ 

• Sul display viene visualizzato [Crepuscolare].

- 7. Selezionare [Alba] (standard).
- 8. Selezionare un offset di (+)30 minuti.
- 9. Selezionare [Applica].

![](_page_52_Picture_7.jpeg)

• Il ritardo indica l'ora impostata. In questo esempio quindi la tapparella si apre alle 08:26.

![](_page_52_Picture_102.jpeg)

![](_page_52_Picture_103.jpeg)

- 10.Selezionare [Non prima delle]
- 11.Impostare l'ora alle 06:30 (esempio).
- 12.Selezionare [Applica].

• Viene visualizzato [Non prima delle 06:30]. Questo significa, per esempio, che se il sole sorge alle 05:00, la tapparella si apre comunque solo alle 06:30.

![](_page_53_Picture_0.jpeg)

![](_page_53_Picture_1.jpeg)

<span id="page-53-0"></span>![](_page_53_Picture_97.jpeg)

![](_page_54_Picture_0.jpeg)

![](_page_54_Picture_1.jpeg)

![](_page_54_Picture_38.jpeg)

- La nuova attività viene visualizzata nell'elenco attività.
- Viene visualizzata una barra verde con il testo: "Impostazione salvata correttamente"

![](_page_55_Picture_0.jpeg)

![](_page_55_Picture_1.jpeg)

## **5.3 Funzionamento automatico**

<span id="page-55-0"></span>![](_page_55_Picture_3.jpeg)

#### **AUTO: OFF**

Se il funzionamento automatico è disattivato, i comandi temporizzati o controllati da sensori non vengono trasmessi al ricevitore radio.

#### **AUTO: ON**

Se il funzionamento automatico è attivato, i comandi temporizzati o controllati da sensori vengono trasmessi al ricevitore radio.

"Quali sensori vengono attivati dal funzionamento automatico?"

Vengono attivati e disattivati i sensori luci. Non vengono attivati i sensori pioggia e gli anemometri.

"Il comando temporizzato è influenzato dal funzionamento automatico?"

Sì, il comando temporizzato viene disattivato.

La priorità è stata attivata tranne che nelle attività. Quindi vengono eseguiti i comandi di movimento temporizzati. [Vedere Attività.](#page-53-0)

![](_page_56_Picture_0.jpeg)

![](_page_56_Picture_1.jpeg)

# <span id="page-56-0"></span>**6 Sostituzione del gateway**

Dopo aver configurato un gateway è necessario eseguire un backup del gateway e della configurazione. Il backup è consigliato nell'eventualità di un guasto o di una perdita dei dati del gateway. Diversamente è necessario eseguire l'apprendimento di un nuovo gateway su tutti i dispositivi.

Un backup di un gateway V5 può essere caricato in un gateway V6. Questo Ciò significa che la versione 6 è compatibile con le versioni precedenti mentre la V5 non è compatibile con le versioni successive.

## <span id="page-56-1"></span>**6.1 Differenze tra Centero Home V5 e V6**

![](_page_56_Picture_196.jpeg)

## <span id="page-56-2"></span>**6.2 Messa in servizio della versione V5/V6 con backup della V5**

- <span id="page-56-3"></span>6.2.1 Gateway già messo in servizio come "Nuovo gateway"
	- 1. Aprire il menu ≡.
	- 2. Selezionare le impostazioni.
	- 3. Selezionare il backup del gateway.
	- 4. Selezionare [Ripristina backup].
	- 5. Selezionare il backup.
	- 6. Inserire la password (del file).
	- 7. Selezionare [Ripristina backup].
	- 8. Rispondere alla richiesta.
		- Qui con [Sì]
	- 9. Selezionare il gateway dall'elenco (indirizzo IP).
	- 10. Rispondere alla richiesta sul file di configurazione.
		- Qui con [Sì]
	- 11. Selezionare la configurazione.
	- 12. Inserire la password (del file).
	- 13. Selezionare [Carica configurazione].

![](_page_56_Picture_24.jpeg)

![](_page_57_Picture_0.jpeg)

![](_page_57_Picture_1.jpeg)

## <span id="page-57-0"></span>**6.3 Modifica dell'indirizzo IP**

Per poter modificare l'indirizzo IP in funzione del nuovo box, è assolutamente necessario annotare il nuovo indirizzo IP al momento della configurazione del nuovo box.

Se si dimentica l'indirizzo IP è possibile determinarlo nel router. Consultare la documentazione del router.

Il motivo: il gateway precedente ha ricevuto dal router un altro indirizzo IP. Questo indirizzo IP viene salvato anche nella configurazione e riassegnato al box in caso di ripristino dei dati. Questo meccanismo è utile nel caso di una perdita dei dati del box precedente.

Un nuovo gateway è un nuovo hardware per il router, perciò gli viene assegnato un nuovo indirizzo IP.

Esistono due modi per ottenere un'app funzionante.

- 1. Assegnare un IP statico nel router.
	- Qui è necessario modificare di conseguenza l'IP del gateway nelle impostazioni del router.
		- Consultare la documentazione del router.
- 2. Modificare l'indirizzo IP nel gateway.

Procedura:

…

- 1. Caricare il backup della configurazione nel nuovo gateway.
	- Vedere il capitolo ["Messa in servizio della versione V5/V6 con backup](#page-56-2)

[della V5"](#page-56-2)

![](_page_57_Picture_16.jpeg)

![](_page_58_Picture_0.jpeg)

![](_page_58_Picture_1.jpeg)

# <span id="page-58-0"></span>**7 Migrazione dall'app Centero Home a Centero Home NXT**

#### **Parte 1: backup della configurazione.**

![](_page_58_Picture_4.jpeg)

- 1. Aprire le impostazioni $\mathbf{\ddot{B}}_{\mathbf{a}}$ .
- 2. Selezionare [Account].
	- Eventualmente connettersi.

3. Selezionare [Configurazioni].

- 4. Selezionare [Backup configurazione attuale].
- 5. Definire la password.
	- Annotare la password. La password non può essere resettata!
- 6. Definire il nome del file.
- 7. Spuntare la casella [Salva tutti i dispositivi].
	- Attenzione! **Non** spuntare la casella [Limita accesso utente]! **Non** spuntare la casella [Salva determinati dispositivi].
- 8. Selezionare [Backup configurazione].
	- Viene visualizzata una panoramica delle configurazioni salvate.

#### **Esempio:**

![](_page_58_Picture_170.jpeg)

![](_page_59_Picture_0.jpeg)

![](_page_59_Picture_1.jpeg)

## **Parte 2: creazione di un backup del gateway.**

- 1. Aprire le impostazioni  $\mathcal{R}_2$ .
- 2. Selezionare [Account].
	- Eventualmente connettersi.

![](_page_59_Picture_108.jpeg)

Caricare la configurazione nella nuova app:

Vedere: [Caricamento della configurazione](#page-32-0) su un nuovo dispositivo mobile

![](_page_60_Picture_0.jpeg)

![](_page_60_Picture_1.jpeg)

# <span id="page-60-0"></span>**8 Risoluzione dei problemi**

![](_page_60_Picture_297.jpeg)

![](_page_61_Picture_0.jpeg)

![](_page_61_Picture_1.jpeg)

![](_page_61_Picture_244.jpeg)

![](_page_62_Picture_0.jpeg)

![](_page_62_Picture_1.jpeg)

![](_page_62_Picture_88.jpeg)

![](_page_63_Picture_0.jpeg)

# <span id="page-63-0"></span>**9 Indice analitico**

Accesso al cloud 8, 25, 26, 64, 68 Account 5, 7, 26, 35, 64, 66 Acquisizione dello stato 50, 68 Amazon Alexa 28, 32, 33, 66 Ambienti 17, 19, 36 Attività 54, 68 Attuatori 3, 17, 19, 45, 56, 64 Automazione 51 Backup 37, 38, 39, 40, 59, 60, 63 bidirezionali 3 Comandi vocali 33 Comando temporizzato 58 Compatibilità 4 Configurazione 9, 25, 28, 29, 30, 31, 34, 35, 36, 39, 40, 45, 59, 60, 62, 63, 64 Dati di geolocalizzazione 27 Dispostivi 3, 4, 17, 19, 25, 28, 32, 33, 34, 35, 36, 45, 50, 52, 56, 59, 66 Elenco attività 57 Esportazione nel cloud 28, 32, 66 Firewall 26, 63 Firmware 59 Funzionamento automatico 58, 64 Gateway 4, 8, 9, 10, 11, 12, 13, 14, 15, 19, 25, 26, 34, 37, 38, 39, 43, 44, 45, 46, 47, 48, 49, 50, 59, 60, 63, 64 GPS 27 Impostazioni di fabbrica 41

Indirizzo IP 13, 44, 49, 59, 60 LED di stato 8, 15, 16 Lingua 24 Modalità apprendimento 20 Modalità demo 5 Modalità sensore 50, 68 Numero di articolo 59 Password 7, 8 PIN 46 Preferiti 23 Priorità 56, 58, 64 Pronto all'apprendimento 20, 22 Punto di accesso 10, 68 Registrazione 5, 9, 41 Restrizione dell'accesso 45 Router 10, 11, 15, 60, 63 Routing 3 Scenari 51, 68 Sensori 21, 68 SSID 11, 49, 63, 68 Tasto Reset 15, 16 Telecomando 20, 22 Tema 9, 42 Tipo di dispositivo 19 Unidirezionale 3 WLAN 8, 9, 10, 11, 12, 13, 14, 15, 25, 37, 43, 44, 48, 49, 50, 63, 64

![](_page_64_Picture_0.jpeg)

# <span id="page-64-0"></span>**10 Glossario**

# **A**

## **Punto di accesso**

Per configurare il gateway per la WLAN domestica, questo suggerisce inizialmente una propria rete WLAN. Questa rete WLAN viene definita punto di accesso. All'interno di questa rete non è possibile la connessione a Internet.

# **C**

## **Accesso al cloud**

L'accesso al cloud consente di accedere al gateway, e quindi al comando dei dispositivi inizializzati, da Internet. La modalità sensore (acquisizione dello stato) viene eseguita nell'accesso al cloud all'avvio dell'app.

# **S**

## **Sensori**

I sensori sono di diversi tipi. Sensori di luce per misurare la quantità di luce. Sensori pioggia per rilevare le precipitazioni. Anemometri per misurare la forza del vento.

## **Modalità sensore (Acquisizione dello stato)**

In modalità sensore viene regolarmente acquisito lo stato sui dispositivi impostati. I dispositivi restituiscono il proprio stato di funzionamento al gateway come conferma. Esempio: tapparella su non appena si trova nella posizione di finecorsa superiore.

## **SSID**

SSID è l'abbreviazione di Service Set Identifier per le reti wireless. È la definizione del nome della rete

## **Scenari**

In uno scenario si possono comandare manualmente diversi dispositivi nello stesso tempo. Allo scopo vengono programmati nello scenario tutti i dispositivi e le loro azioni.

# **T**

## **Attività**

In un'attività è possibile comandare uno o più dispositivi attraverso una procedura automatica (es.: programmazione oraria). Allo scopo vengono programmate nell'attività le condizioni e le azioni dei dispositivi.